# How to Search for Rebates on DLC® Qualified and ENERGY STAR® Certified Products from Acuity Brands<sup>®</sup>

Use the tool on our website<sup>[1](#page-0-0)</sup>:

<http://www.acuitybrands.com/solutions/renovation/energy-efficient-products>

### Begin your search using one or more of the following:

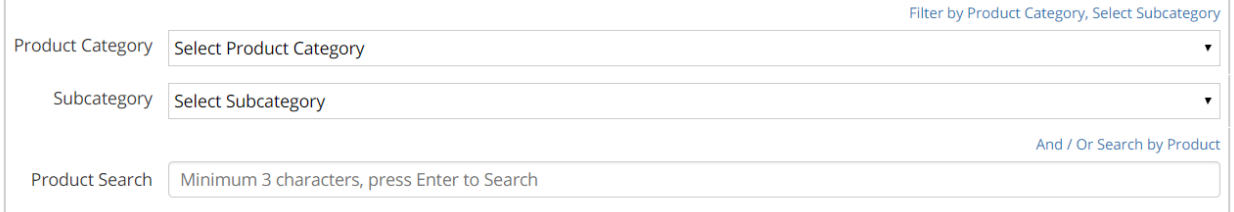

The chart below will populate and filter based on the selections and filters you select. Due to the thousands of SKUs we have available, the chart may take a few seconds to update.

- 1. **Product Category** a high-level grouping of subcategories
- 2. **Subcategory**[2](#page-0-1) categories or "primary use designations" organized by DLC or Energy Star
- 3. **Product Search** type in at least 3 characters in the series name of the Acuity Brands product ou are looking for

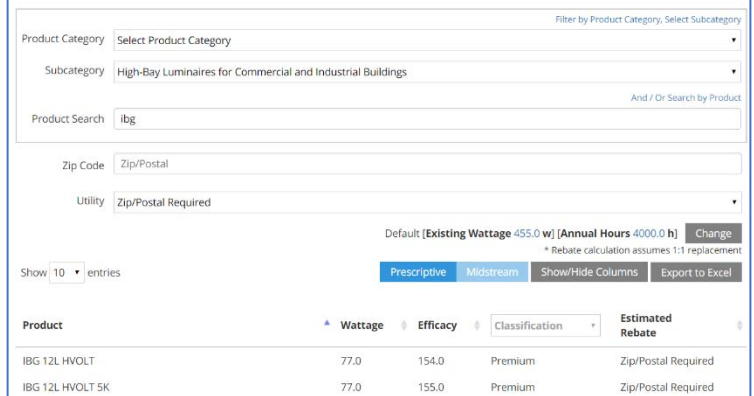

Example: searching for the high-bay category for "IBG by Lithonia Lighting"

<span id="page-0-0"></span><sup>&</sup>lt;sup>1</sup> This tool will remember your most recent selections and filters.

<span id="page-0-1"></span><sup>&</sup>lt;sup>2</sup> A given product SKU may be listed in multiple subcategories. SKUs will only show in the categories in which they are listed with DLC or Energy Star. The listing category determinations are made by the product and engineering teams based on the market feedback and meeting specifications required by that category.

# Additional Search Features

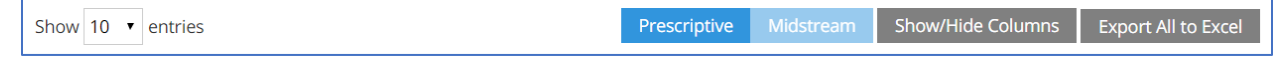

#### Exporting Results

If you have not selected any categories or filters, the tool will show an "Export All to Excel." This allows you to export ALL our products listings to a CSV file.

If you make any selections of filters, it will instead show "Export to Excel," and when clicked it will only export the data in the chart based on your selections and filters.

#### Further Filter Results

You can further filter your results using the "Classification" column, but clicking the drop down and selecting between DLC Premium, DLC Standard, or Energy Star. Whichever you select, the chart will only show those results

#### Quantity of Entries Shown

You can use the drop-down to show varying quantities of products entries on a page.

#### Show/Hide Columns

Additional columns are available by clicking the "Show/Hide Columns" button. A pop-up will appear and you can select which columns you want to appear on your page and in your exported data.

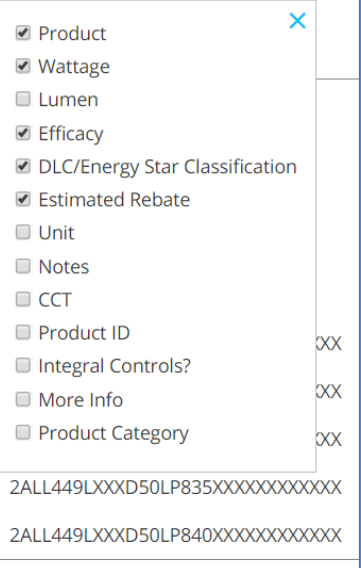

## Searching for Rebates

A Zip Code is required to populate any rebate estimations. If there are multiple utilities for a given Zip Code, they will appear in the "Utility" drop-down for selection.

Rebates are set for a 1:1 replacement. As you update the "Existing Wattage" and "Annual Hours" the estimations will update.

#### Prescriptive vs. Midstream

These designations of a rebate program are made by the Utility. There are currently more prescriptive programs than midstream, so we recommend starting your search with that selection.

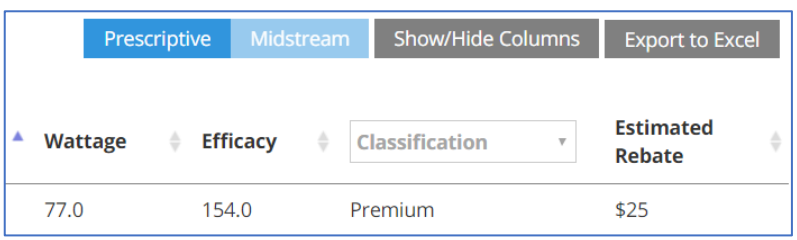